Version 4.3.3

# Quick Guide

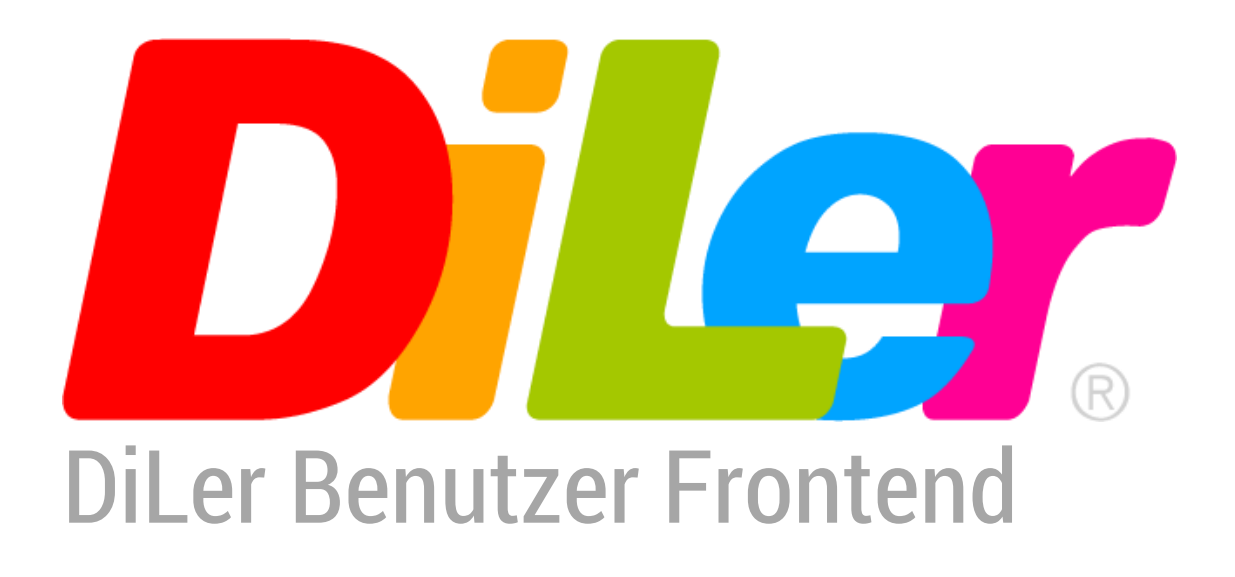

# Eltern/Erziehungsberechtigte

digitale-lernumgebung.de

## **Inhaltsverzeichnis**

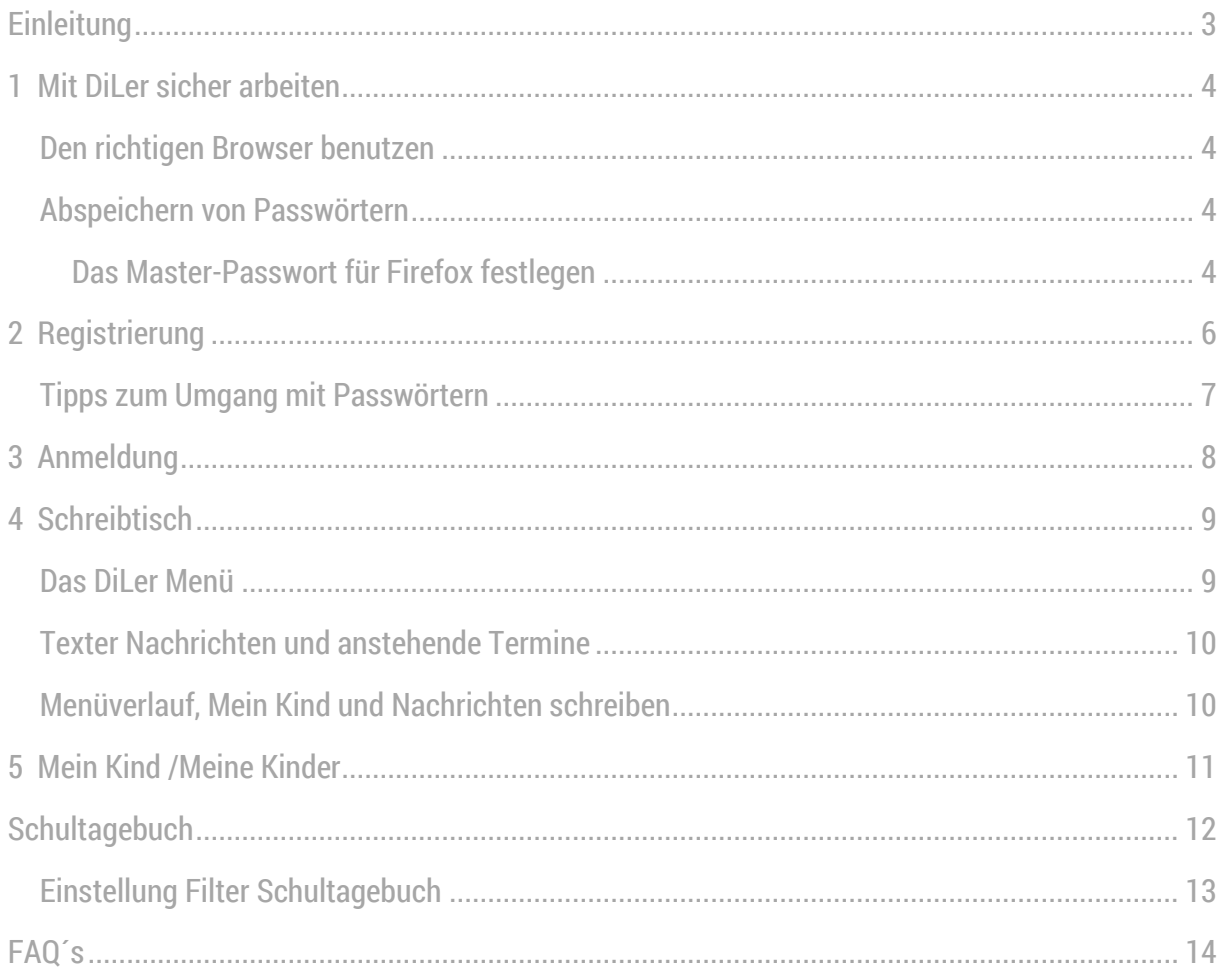

## <span id="page-2-0"></span>**Einleitung**

### Liebe Eltern,

unsere Bildungseinrichtung nutzt DiLer\* als zentrale Lernplattform für Ihr Kind und als Rückmeldeinstrument an Sie. Sie haben die Möglichkeit in alle Bereiche Ihres Kindes in DiLer zu schauen. Sie können den Lernerfolg Ihres Kindes mitverfolgen, in Lernmaterialien Einblick nehmen und Sie sind immer über Termine an unserer Bildungseinrichtung und von Ihrem Kind aktuell informiert. Durch das interne Nachrichtensystem können Sie jederzeit mit den zuständigen Personen Ihres Kindes in Kontakt treten.

Bis auf den Vor- und Nachnamen aller Benutzer und die Geburtsdaten von Ihrem Kind, sind alle anderen persönlichen Angaben freiwillig! Aus pädagogischer Sicht wäre es natürlich hilfreich, wenn Sie Angaben über den Wohnsitz und Kontaktdaten, wie z.B. Telefonnummern und E-Mail Adressen angeben würden um in Bedarfsfällen/Notfällen darauf zurückgreifen zu können.

DiLer ersetzt keine Elterngespräche oder Elternabende, es bietet lediglich die Funktion Sie als Eltern mehr in das Schulleben zu integrieren. Wir freuen uns über jeden persönlichen Kontakt mit Ihnen!

Diese Schnellanleitung soll Sie beim Arbeiten mit DiLer unterstützen. Sollten Sie dennoch Hilfe benötigen, wenden Sie sich bitte an unseren DiLer Manager.

Wir wünschen Ihnen viel Spaß mit unserer Lernplattform und freuen uns über eine gute Zusammenarbeit!

Ihr Kollegium der Schule

\* DiLer ist eine Free Open Source Software, die als Basis Joomla! verwendet. Alle Daten werden bei BelWü, dem Landesbildungsserver gespeichert.

Sollten Sie nähere Informationen über die technische Struktur oder den Datenschutz benötigen, sprechen Sie bitte mit dem DiLer Manager unserer Bildungseinrichtung.

## <span id="page-3-0"></span>**1 Mit DiLer sicher arbeiten**

#### <span id="page-3-1"></span>**Den richtigen Browser benutzen**

Das Verb "to browse" kommt aus der englischen Sprache. Im Deutschen bedeutet es blättern oder stöbern. Webbrowser sind folglich Programme, mit denen man im WWW "herumstöbern" kann.

Wir empfehlen für das Arbeiten mit DiLer den Browser "Firefox" von Mozilla. Der Browser "Chrome" von Google ist eine Alternative (datenschutzrechtlich aber eher bedenklich!). Der "Internet Explorer" von Microsoft, sowie der Browser "Safari" von Apple sind für ein Arbeiten mit DiLer nicht zu empfehlen, weil beide Firmen manche neuen Technologien, die in DiLer verwendet werden, nicht unterstützen.

Bitte halten Sie Ihren Browser stets aktuell!

#### <span id="page-3-2"></span>**Abspeichern von Passwörtern**

Wenn Sie Passwörter abspeichern, speichern Sie bitte Passwörter ausschließlich im Passworttresor von Firefox ab!

Firefox hat als einziger Browser ein Masterpasswort um Passwörter zu speichern.

#### <span id="page-3-3"></span>**Das Master-Passwort für Firefox festlegen**

Standardmäßig benutzt Firefox kein Master-Passwort zum Schutz der gespeicherten Anmeldedaten. Mit den folgenden Schritten können Sie ein Master-Passwort festlegen:

1. Klicken Sie auf die Menüschaltfläche  $\equiv$  und wählen Sie "Einstellungen".

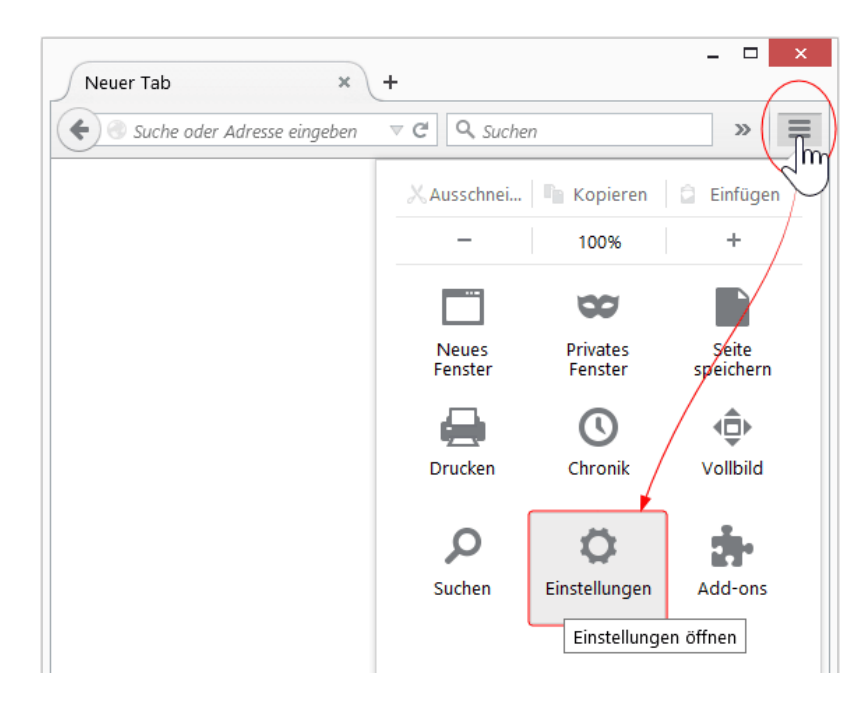

- 2. Gehen Sie zum Abschnitt Sicherheit.
- 3. Setzen Sie ein Häkchen bei Master-Passwort verwenden.

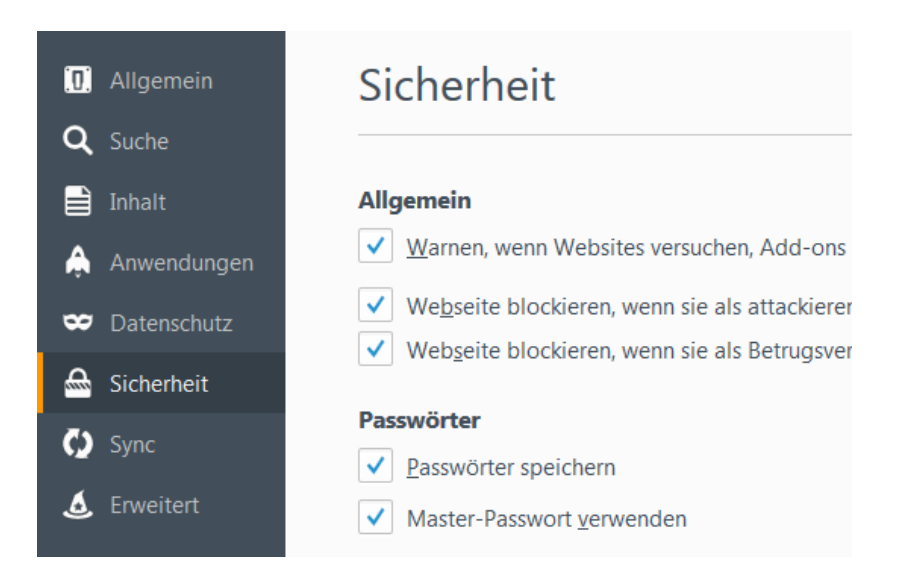

Der Dialog "Master-Passwort ändern" öffnet sich.

- 4. Geben Sie Ihr Master-Passwort ein. Währenddessen zeigt die Passwort-Qualitätsmessung an, wie schwierig es ist, Ihr Passwort zu erraten. Um ein sicheres Passwort zu erstellen, beachten Sie bitte folgende Grundsätze:
	- mindestens einen Großbuchstaben
	- eine oder mehrere Zahlen
	- mindestens ein Sonderzeichen wie z. B.  $@# $ € % ^ X ( )$ .
	- Wählen Sie außerdem ein Passwort, das Sie sich leicht merken können, das aber gleichzeitig für andere schwer zu erraten ist. Damit ist sichergestellt, dass nur Sie an die geschützten Daten gelangen können.

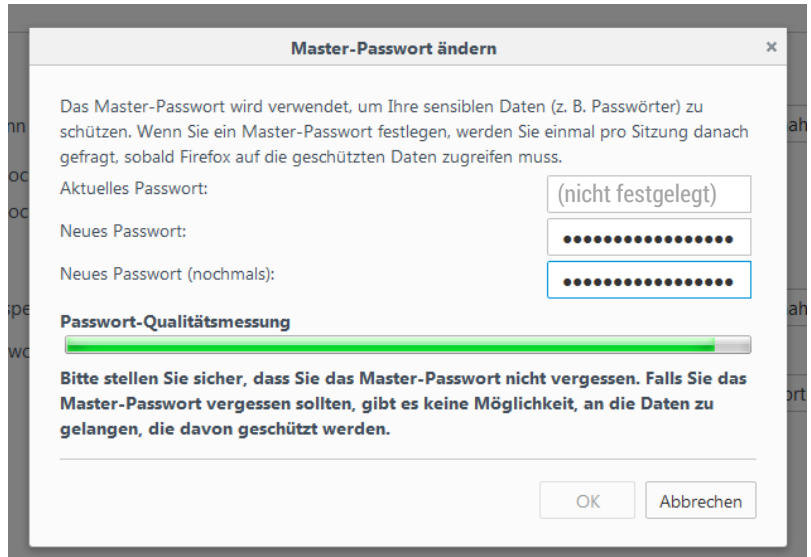

Quelle: https://support.mozilla.org am 14.10.2015 um 02:47 Uhr

## <span id="page-5-0"></span>**2 Registrierung**

Damit Sie Diler nutzen können, müssen Sie sich registrieren. Hierzu benötigen Sie einen personenbezogenen Code, welchen Sie von Ihrem DiLer Manager bekommen.

Um sich bei DiLer zu registrieren, gehen Sie wie folgt vor:

- 1. Öffnen Sie in einem Internetbrowser Ihre schulinterne DiLer-Seite www.diler.xyz.de. Die Buchstaben "xyz" sind in diesem Beispiel Platzhalter. Die genaue Adresse bekommen Sie von Ihrem DiLer Manager. Es sollte sich nun folgende Seite öffnen:
- 2. Klicken Sie auf:

mehr

3. Klicken Sie auf:

für DiLer registrieren

4. Geben Sie Ihren persönlichen Registrierungscode ein und klicken Sie auf den Haken rechts daneben.

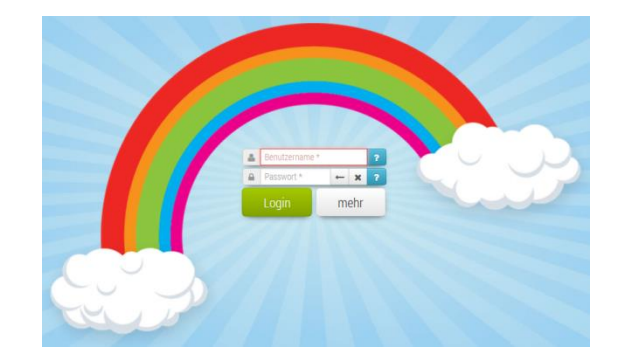

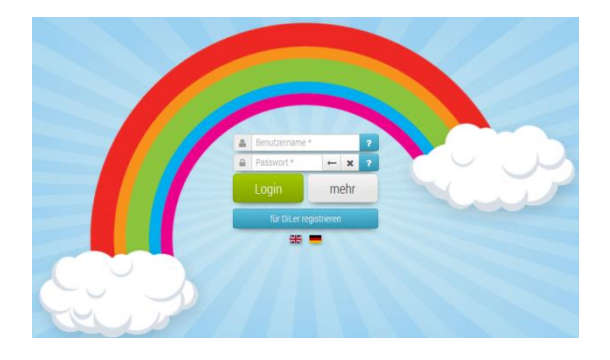

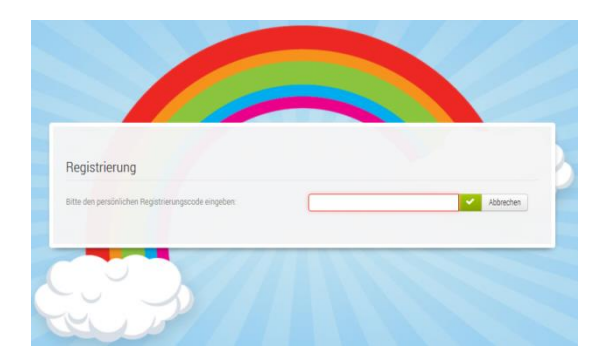

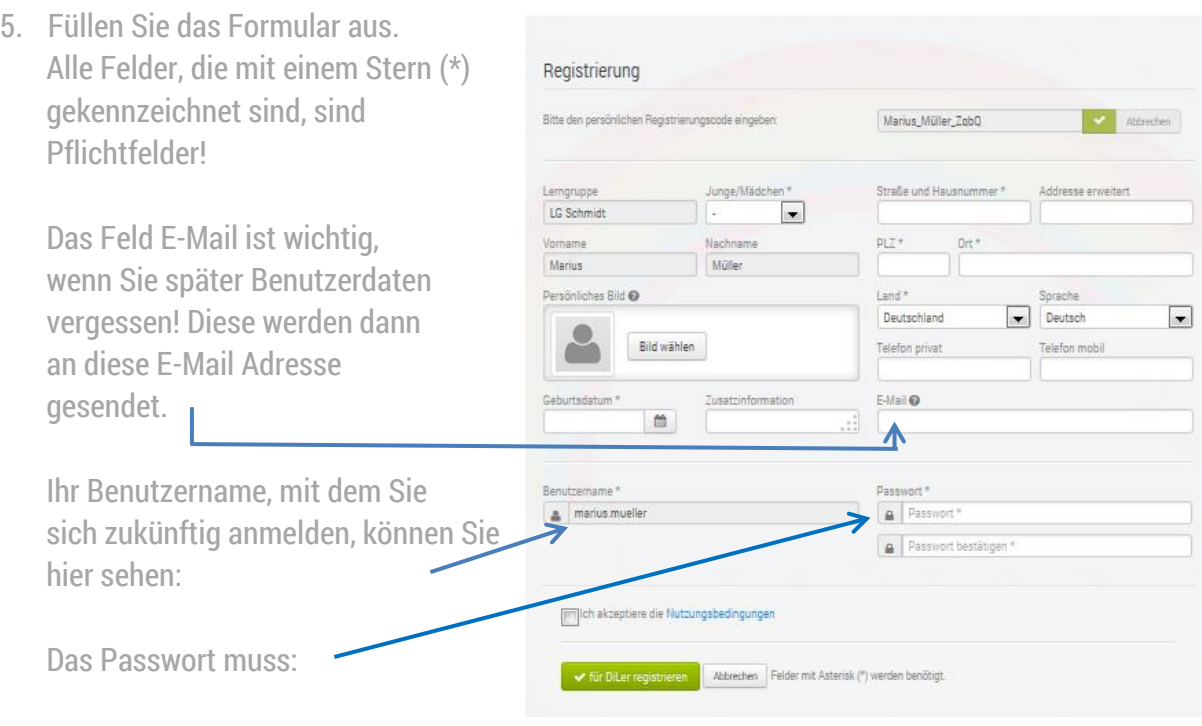

- 1. mindestens 8 Zeichen lang sein
- 2. einen Kleinbuchstaben enthalten
- 3. KEINEN Großbuchstaben enthalten
- 4. eine Zahl enthalten
- 5. eines dieser Sonderzeichen (,.!§%=?-\_+\*#) enthalten
- 6. keine anderen Zeichen enthalten

Das Passwort muss in beiden Feldern identisch eingetragen werden.

Akzeptieren Sie die Nutzungsbedingungen und klicken

Sie auf:

← für DiLer registrieren

Durch das Klicken auf den Button "für DiLer registrieren" erlischt der Registrierungscode.

#### <span id="page-6-0"></span>**Tipps zum Umgang mit Passwörtern**

Reden Sie bitte auch mit Ihrem Kind darüber!

- Lassen Sie Ihr Passwort niemand anderen benutzen, auch nicht System-Administratoren.
- Achten Sie darauf, dass Ihnen bei der Eingabe des Passwortes niemand zusieht.
- Speichern Sie Ihr Passwort nicht auf dem Computer, außer im Passworttresor ( Firefox) oder in Keepass o.ä. Anwendungen.
- Verschicken Sie Ihr Passwort nicht über E-Mail. .
- Ändern Sie Ihr Passwort, wenn Ihr Rechner einen Virenbefall hatte.
- Speichern Sie Ihr Passwort nicht in Cloud-Diensten externer Anbieter.

## <span id="page-7-0"></span>**3 Anmeldung**

Wenn Sie mit der Maus über ein Button-Feld fahren, wird Ihnen die Funktion des Buttons angezeigt.

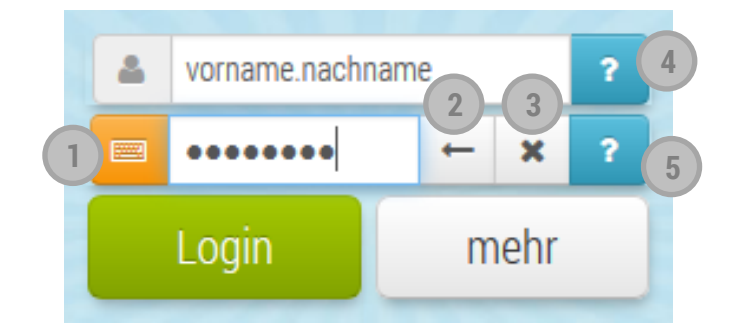

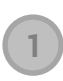

**2**

Virtuelle Bildschirmtastatur Benutzen Sie an öffentlichen Geräten **immer** die virtuelle Bildschirmtastatur um Ihr Passwort einzugeben!

Zeichen löschen

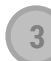

Gesamtes Passwort löschen

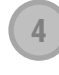

**5**

Benutzername vergessen Bitte die für das Benutzerkonto hinterlegte E-Mail-Adresse eingeben.

Passwort vergessen Bitte eine E-Mail-Adresse für das Benutzerkonto eingeben. Ein Bestätigungscode wird dann an diese verschickt. Sobald der Code vorliegt, kann ein neues Passwort für das Benutzerkonto festgelegt werden.

> Wenn Sie **keine** E-Mail-Adresse bei Ihrer Registrierung hinterlegt haben, kontaktieren Sie bitte unseren DiLer Manager.

## <span id="page-8-0"></span>**4 Schreibtisch**

Nach dem Einloggen gelangen Sie auf Ihren Schreibtisch. Dieses ist nicht immer so, denn DiLer merkt sich die letzte Seite bevor Sie sich ausloggen und führt Sie nach wiederholtem Einloggen wieder dorthin.

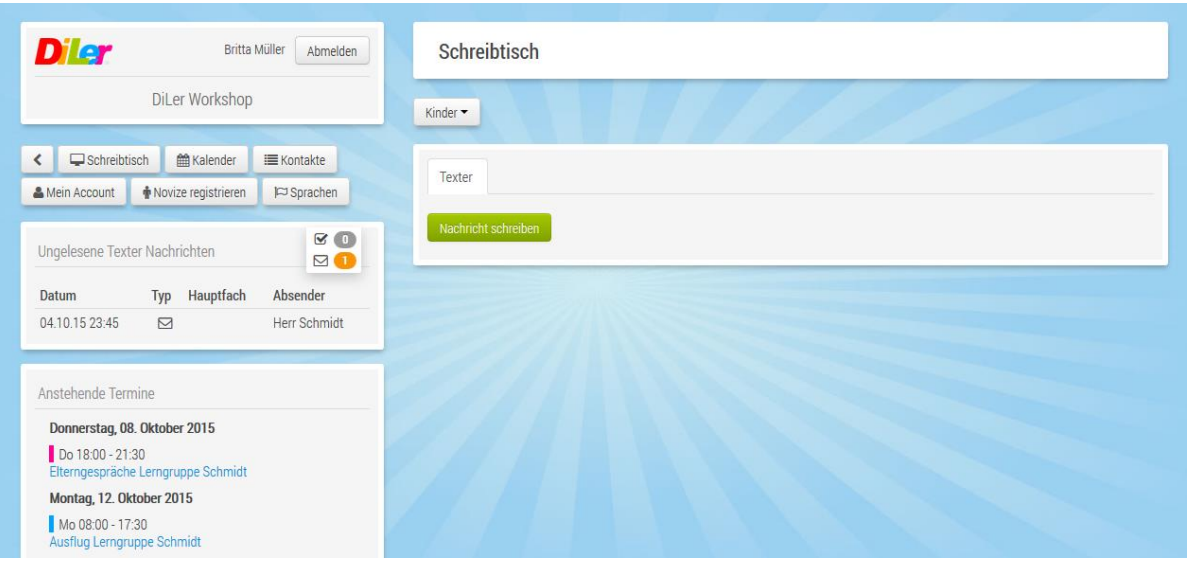

Im Folgenden werden die Funktionen auf Ihrem Schreibtisch kurz erläutert:

#### <span id="page-8-1"></span>**Das DiLer Menü**

**7**

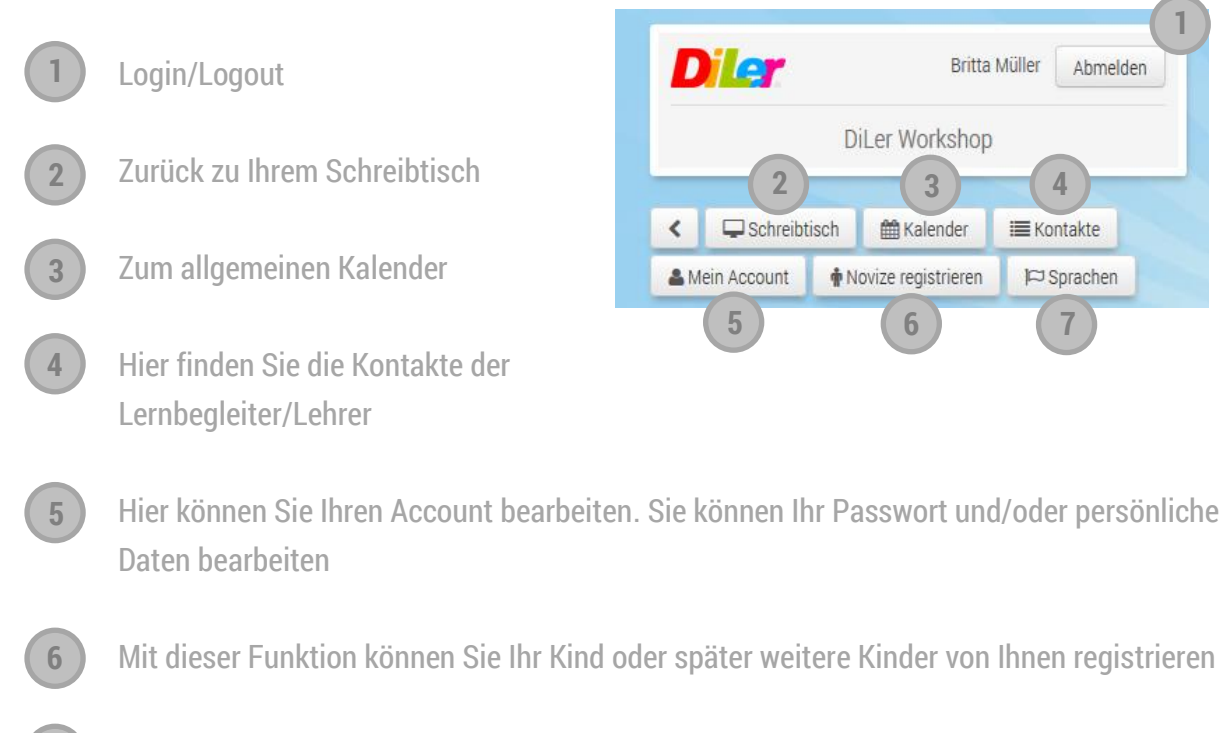

Sie können die Menüführung in eine andere Sprache ändern

#### <span id="page-9-0"></span>**Texter Nachrichten und anstehende Termine**

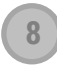

**9**

Hier sehen Sie den Eingang neuer Nachrichten

Die letzten Nachrichten werden hier angezeigt

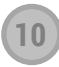

Anzeige aller Schultermine

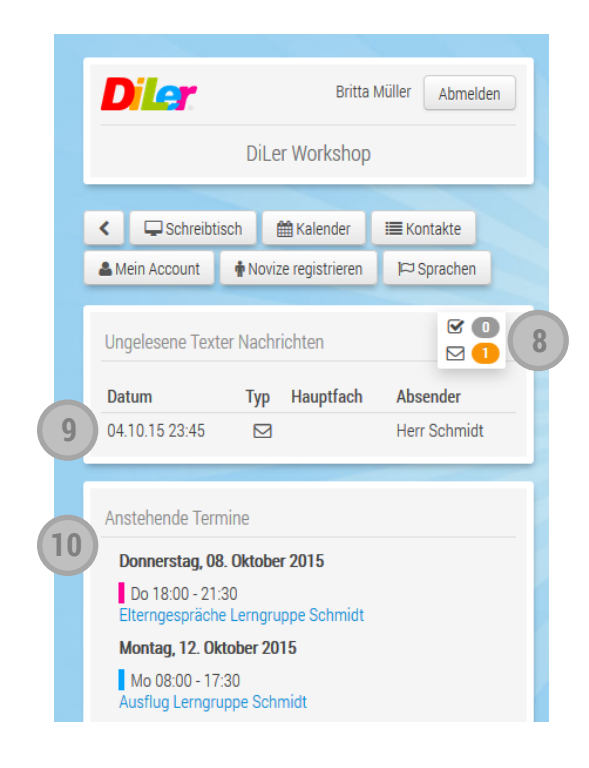

<span id="page-9-1"></span>**Menüverlauf, Mein Kind und Nachrichten schreiben**

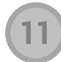

Hier sehen Sie Ihre Navigationsleiste. Die Schriftfarbe schwarz zeigt Ihnen wo Sie sich gerade befinden.

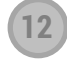

Über diesen Button können Sie sich auf den Schreibtisch Ihres Kindes schalten.

Mit dieser Funktion können Sie Nachrichten an Lehrer/ Lernbegleiter schreiben. **13**

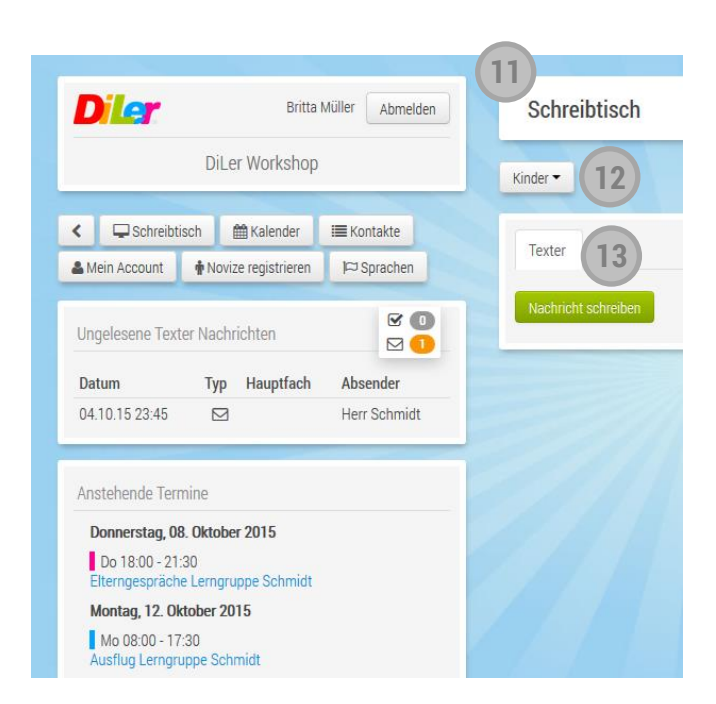

## <span id="page-10-0"></span>**5 Mein Kind /Meine Kinder**

Über den Button "Kinder" können Sie sich auf den Schreibtisch Ihres Kindes schalten. Dort können Sie alles lesen aber nichts bearbeiten.

Jede Familie kann natürlich nur bei seinem eigenen Kind schauen!

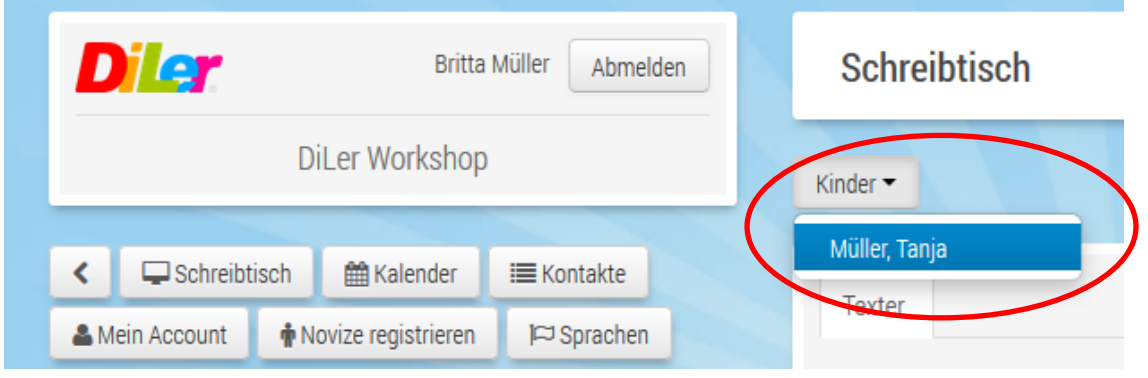

Auf dem Schreibtisch Ihres Kindes sehen Sie jetzt die Fächer, welche für Ihr Kind freigeschalten sind. Hinter diesen Fächern verbirgt sich das Kompetenzraster mit den jeweiligen Kompetenzen, Kompetenzcharakteristiken und die Standards mit ihren Aktivitäten (Lernaufgaben, Tests usw.).

Es muss sich nicht zwingend hinter jedem Fach ein Kompetenzraster verbergen.

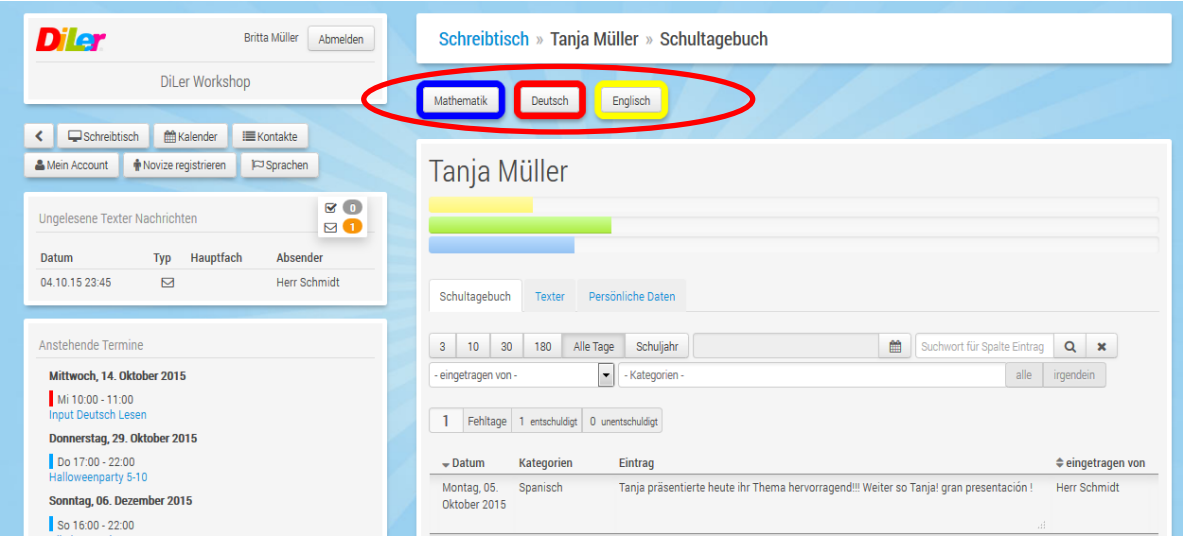

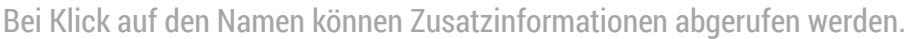

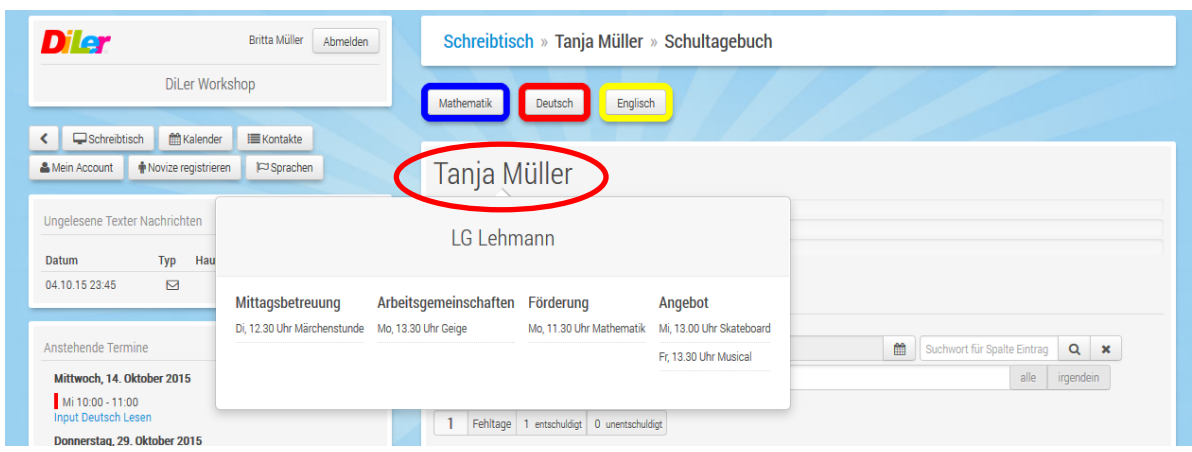

# <span id="page-11-0"></span>**Schultagebuch**

Das Schultagebuch gibt eine Rückmeldung über tolle Leistungen, wie auch "Fehltritte" und Fehltage.

Über den Filter können Sie nach Einträgen suchen.

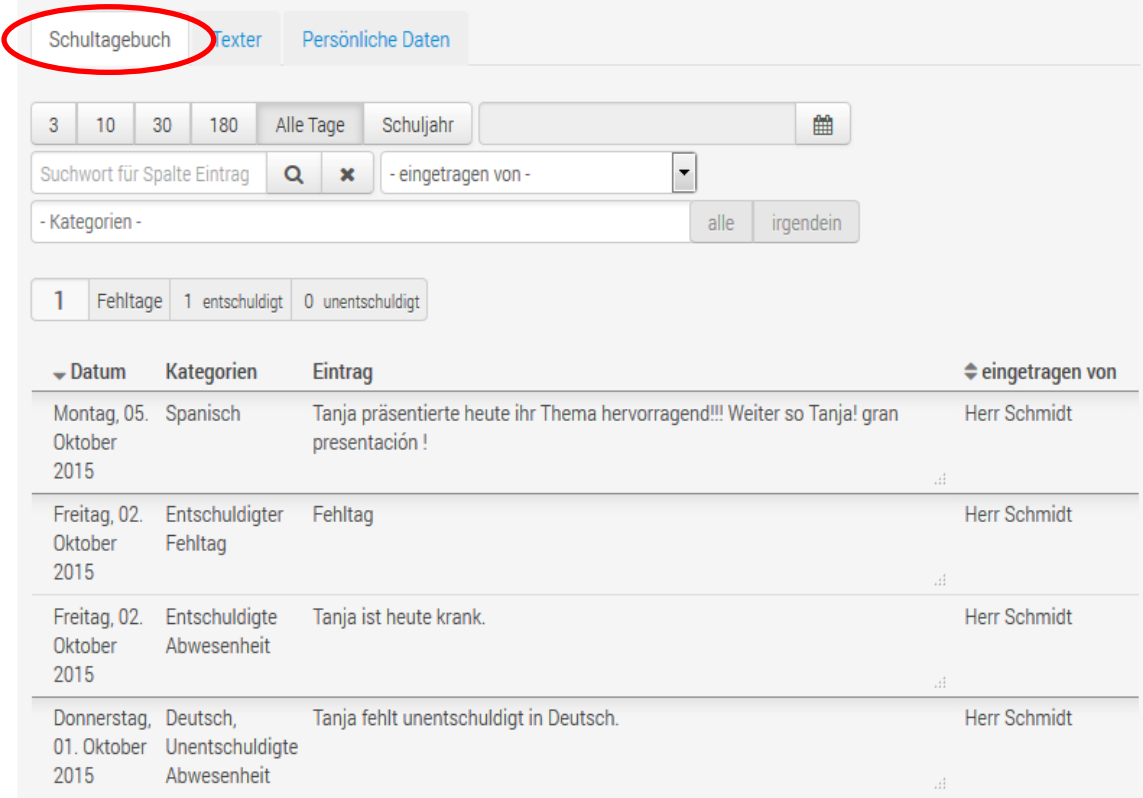

### <span id="page-12-0"></span>**Einstellung Filter Schultagebuch**

Um alle Schulbucheinträge zu sehen klicken Sie bitte auf "Alle Tage".

Vergewissern Sie sich, dass die anderen Felder leer sind!

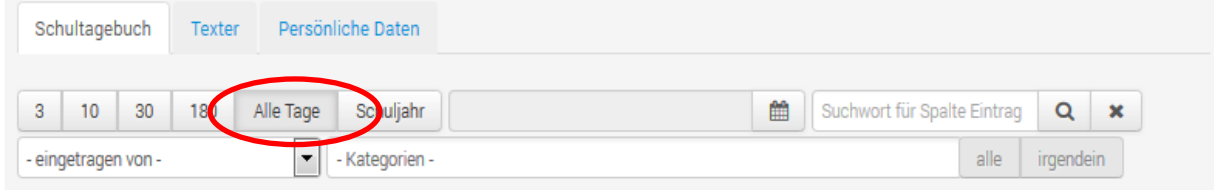

Bedienen Sie den Filter nur, wenn Sie genau wissen was Sie tun. DiLer merkt sich die Einstellungen für zukünftige Logins. Im Notfall stellen Sie den Filter wieder wie oben beschrieben auf "Alle Tage".

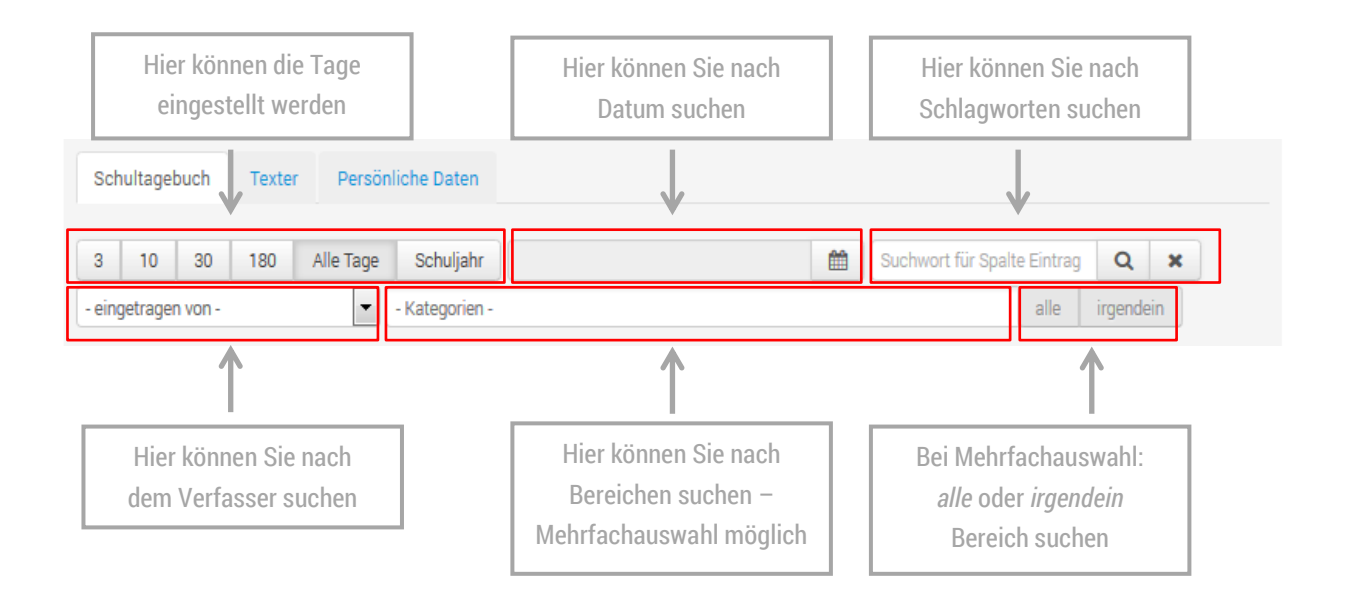

## <span id="page-13-0"></span>**FAQ´s**

(**F**requently **A**sked **Q**uestions / häufig gestellte Fragen)

- **Wer ist mein Ansprechpartner für Fragen und Hilfe?**
	- o Für Fragen und Hilfe kontaktieren Sie bitte unseren DiLer Manager. Die Kontaktdaten bekommen Sie am Elternabend oder können Sie im Sekretariat erfragen. Hilfe finden Sie auch auf der Website: *digitale-lernumgebung.de* im Elternbereich.
- **Wir haben keinen Computer und/oder Internet zu Hause**
	- $\circ$  Sie können während den Öffnungszeiten und nach Absprache bei uns in der Bildungseinrichtung an einen Computer. Bitte klären Sie das mit dem/der zuständigen Lernbegleiter(in)/Lehrer(in) Ihres Kindes ab.
- **Ich habe meine / Mein Kind hat seine Zugangsdaten vergessen!**
	- o Nutzen Sie die Zugangsanforderungsfunktion auf dem Anmeldebildschirm, ansonsten kann der/die Lernbegleiter(in)/Lehrer(in) Ihres Kindes jederzeit auf Wunsch ein neues Passwort vergeben. Der Benutzername bleibt immer gleich: *vorname.nachname*
- **In manchen Fächern ist kein Lernmaterial zu finden!**
	- o Wir stellen auf die Lernplattform nur erprobte, qualitativ hochwertige und rechtefreie Lernmaterialien. Wenn Sie zurzeit noch keine Lernmaterialien finden sind wir noch am Erarbeiten von rechtefreien Materialien. Die Lernmaterialien stehen zurzeit Ihrem Kind in einer anderen Form zur Verfügung.
- **Seit mehreren Tagen hat mein Kind keine Schulbucheinträge mehr!**
	- $\circ$  In der Lernplattform wird nicht jeder Schritt und Tritt Ihres Kindes "dokumentiert". Wir tragen wichtige positive, wie auch nicht so positive Ereignisse und Fehltage ein. Keine "Einträge" ist generell ein gutes Zeichen!